# User's Guide Dell E2214H Dell E2314H

Model No.: E2214H / E2314H

Regulatory model: E2214Hb / E2314Hf

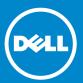

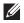

NOTE: A NOTE indicates important information that helps you make better use of your monitor.

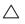

CAUTION: A CAUTION indicates potential damage to hardware or loss of data if instructions are not followed.

⚠

WARNING: A WARNING indicates a potential for property damage, personal injury, or death.

#### © 2013 Dell Inc. All rights reserved.

Information in this document is subject to change without notice. Reproduction of these materials in any manner whatsoever without the written permission of Dell Inc. is strictly forbidden.

**Trademarks used in this text:** *Dell* and the *DELL* logo are trademarks of Dell Inc. Microsoft and Windows are either registered trademarks or trademarks of Microsoft Corporation in the United States and/ or other countries. ENERGY STAR is a registered trademark of the U.S. Environmental Protection Agency. As an ENERGY STAR partner, Dell Inc. has determined that this product meets the ENERGY STAR guidelines for energy efficiency.

Other trademarks and trade names may be used in this document to refer to either the entities claiming the marks and names or their products. Dell Inc. disclaims any proprietary interest in trademarks and trade names other than its own.

2013 - 10 Rev. A00

# **Contents**

| Dell Display Manager User's Guide 6      |
|------------------------------------------|
| Overview                                 |
| Using the Quick Settings Dialog 6        |
| Setting Basic Display Functions          |
| Assigning Preset Modes to Applications 7 |
| Applying Energy-Conservation Features 9  |
| About Your Monitor10                     |
| Package Contents                         |
| Product Features                         |
| Identifying Parts and Controls           |
| Monitor Specifications                   |
| Power Management Modes                   |
| Pin Assignments                          |
| Plug and Play Capability                 |
| Flat-Panel Specifications                |
| Resolution Specifications                |
| Electrical Specifications                |
| Preset Display Modes                     |
| Physical Characteristics                 |
| Environmental Characteristics            |
| LCD Monitor Quality & Pixel Policy 21    |
| Maintenance Guidelines                   |
| Caring for Your Monitor                  |

| Setting Up the Monitor                 | . 23 |
|----------------------------------------|------|
| Attaching the Stand                    | 23   |
| Connecting Your Monitor                | 24   |
| Connecting the blue VGA Cable          | . 24 |
| Connecting the white DVI cable         | . 24 |
| Organizing Your Cables                 | 25   |
| Removing the Monitor Stand             | 25   |
| Wall Mounting (Optional)               | 26   |
| Operating the Monitor                  | . 27 |
| Power On the Monitor                   | 27   |
| Using the Front-Panel Controls         | 27   |
| Front-Panel Keys                       | . 28 |
| Using the On-Screen Display (OSD) Menu | 29   |
| Accessing the Menu System              | . 29 |
| OSD Messages                           | 41   |
| Setting the Maximum Resolution         | 43   |
| Using the Tilt                         | 44   |
| Troubleshooting                        | . 45 |
| Self-Test                              | 45   |
| Built-in Diagnostics                   | 46   |
| Common Problems                        | 47   |
| Product-Specific Problems              | 49   |
| Dell Soundbar Problems                 | 50   |
| Appendix                               | . 53 |

|    | FCC Notices (U.S. Only) and Other Regulatory Information                         |
|----|----------------------------------------------------------------------------------|
|    | Contact Dell                                                                     |
| Se | etting Up Your Monitor54                                                         |
|    | Setting the display resolution to 1920 x 1080 (Maximum)54                        |
|    | If you have a Dell desktop or a Dell portable computer with Internet access      |
|    | If you have a non Dell desktop, portable computer, or graphics card              |
|    | Procedures for setting up dual monitors in Windows Vista, Windows 7 or Windows 8 |
|    | For Windows Vista®                                                               |
|    | For Windows® 7                                                                   |
|    | For Windows® 8                                                                   |
|    | Setting Display Styles For Multiple Monitor 62                                   |

# Dell Display Manager User's Guide

#### Overview

Dell Display Manager is a Windows application used to manage a monitor or a group of monitors. It allows manual adjustment of the displayed image, assignment of automatic settings, energy management, image rotation and other features on select Dell models. Once installed, Dell Display Manager will run each time the system starts and will place its icon in the notification tray. Information about monitors connected to the system is always available when hovering over the notification tray icon.

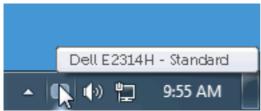

## **Using the Quick Settings Dialog**

Clicking Dell Display Manager's notification tray icon opens the Quick Settings dialog box. When more than one supported Dell model is connected to the system, a specific target monitor can be selected using the menu provided. The Quick Settings dialog box allows convenient adjustment of the monitor's Brightness and Contrast levels, Preset Modes can be manually selected or set to Auto Mode, and the screen resolution can be changed.

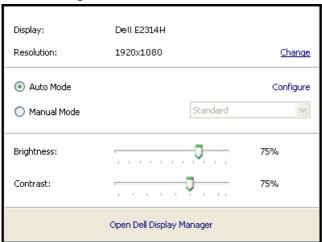

The Quick Settings dialog box also provides access to Dell Display Manager's advanced user interface which is used to adjust Basic functions, configure Auto Mode and access other features.

#### **Setting Basic Display Functions**

A Preset Mode for the selected monitor can be manually applied using the menu on the Basic tab. Alternatively, Auto Mode can be enabled. Auto Mode causes your preferred Preset Mode to be applied automatically when specific applications are active. An onscreen message momentarily displays the current Preset Mode whenever it changes.

The selected monitor's Brightness and Contrast can also be directly adjusted from the Basic tab.

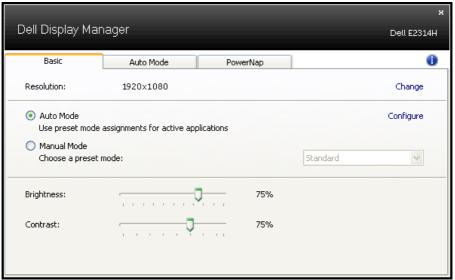

## **Assigning Preset Modes to Applications**

The Auto Mode tab allows you to associate a specific Preset Mode with a specific application, and apply it automatically. When Auto Mode is enabled, Dell Display Manager will automatically switch to the corresponding Preset Mode whenever the associated application is activated. The Preset Mode assigned to a particular application may be the same on each connected monitor, or it can vary from one monitor to the next.

Dell Display Manager is pre-configured for many popular applications. To add a new application to the assignment list, simply drag the application from the desktop, Windows Start Menu or elsewhere, and drop it onto the current list.

**NOTE**: Preset Mode assignments targeting batch files, scripts, and loaders, as well as non-executable files such as zip archives or packed files, are not supported and will be ineffective.

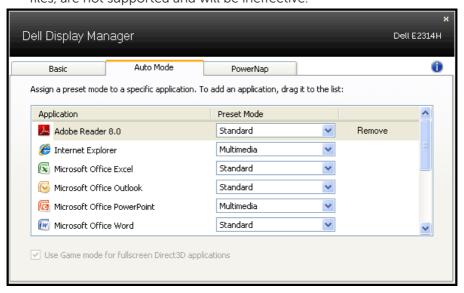

## **Applying Energy-Conservation Features**

On supported Dell models, the PowerNap tab will be available to provide energy conservation options. When the screensaver activates, the monitor's Brightness can automatically be set to minimum level or the monitor can be put to sleep in order to save additional power.

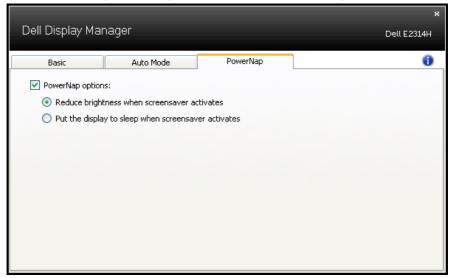

## **About Your Monitor**

### **Package Contents**

Your monitor ships with all the components shown below. Ensure that you have received all the components and **Contact Dell** if anything is missing.

**NOTE:** Some items may be optional and may not ship with your monitor. Some features or media may not be available in certain countries.

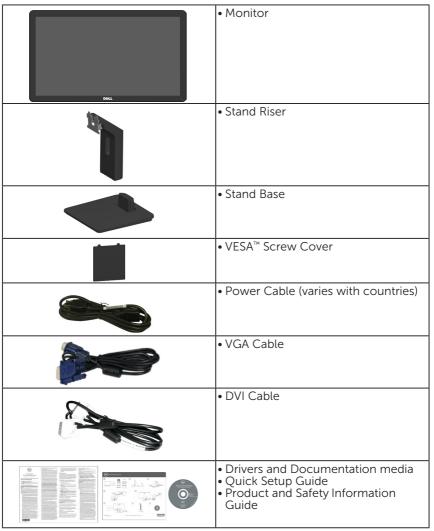

#### **Product Features**

The Dell E2214H / E2314H flat-panel display has an active matrix, Thin-Film Transistor, Liquid Crystal Display. The monitor's features include:

- E2214H: 54.6cm (21.5 inches) diagonal viewable image size, 1920 x 1080 resolution, plus full-screen support for lower resolutions.
- E2314H: 58.4 cm (23.0 inches) diagonal viewable image size, 1920 x 1080 resolution, plus full-screen support for lower resolutions.
- · LED backlit.
- Tilt adjustment capability.
- Removable pedestal and Video Electronics Standards Association (VESA) 100 mm mounting holes for flexible mounting solutions.
- Plug and play capability if supported by your system.
- On-Screen Display (OSD) adjustments for ease of set-up and screen optimization.
- Software and documentation media which includes an information file (INF), Image Color Matching File (ICM), and product documentation.
- Dell Display Manager Software
- ENERGY STAR-compliant.
- Security lock slot.
- Asset Management Capability.
- EPEAT Gold compliant.
- CECP (for China).
- RoHS compliant.
- TCO Certified Displays.

## **Identifying Parts and Controls**

#### **Front View**

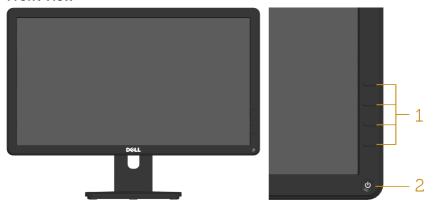

- 1. Function buttons (For more information, see **Operating the Monitor**)
  - 2 Power On/Off button (with LED indicator)

#### **Back View**

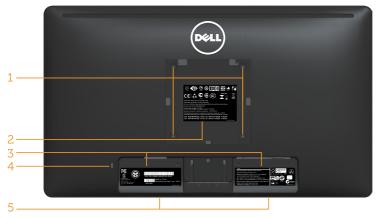

| Label | Description              | Use                                   |
|-------|--------------------------|---------------------------------------|
| 1     | VESA mounting holes (100 | To mount the monitor.                 |
|       | mm)                      |                                       |
| 2     | Regulatory rating label  | Lists the regulatory approvals.       |
| 3     | Regulatory rating label  | Lists the regulatory approvals.       |
| 4     | Security lock slot       | Secures monitor with security lock    |
|       |                          | (security lock not included).         |
| 5     | Dell soundbar mounting   | To attach the optional Dell Soundbar. |
|       | slots                    |                                       |

#### Side View

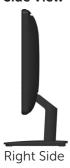

#### **Bottom View**

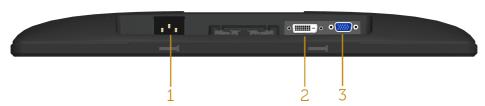

|   | Label | Description        | Use                                           |
|---|-------|--------------------|-----------------------------------------------|
|   | 1     | AC power connector | To connect the monitor power cable.           |
|   | 2     | DVI connector      | To connect your computer to the monitor using |
| Į |       |                    | a DVI cable.                                  |
|   | 3     | VGA connector      | To connect your computer to the monitor using |
|   |       |                    | a VGA cable.                                  |

## **Monitor Specifications**

The following sections give you information about the various power management modes and pin assignments for the various connectors of your monitor.

## **Power Management Modes**

If you have VESA's DPM compliance display card or software installed in your PC, the monitor automatically reduces its power consumption when not in use. This is referred to as Power Save Mode. If the computer detects input from keyboard, mouse, or other input devices, the monitor

automatically resumes functioning. The following table shows the power consumption and signaling of this automatic power-saving feature:

#### F2214H

| VESA Modes       | Horizontal<br>Sync | Vertical<br>Sync | Video  | Power Indicator | Power Consumption |
|------------------|--------------------|------------------|--------|-----------------|-------------------|
|                  | <del></del>        |                  |        | ì               | <del></del>       |
| Normal operation | Active             | Active           | Active | White           | 30 W (Maximum)**  |
|                  |                    |                  |        |                 | 19 W (Typical)    |
| Active-off mode  | Inactive           | Inactive         | Blank  | Glowing         | Less than 0.5 W   |
|                  |                    |                  |        | white           |                   |
| Switch off       | -                  | -                |        | Off             | Less than 0.5 W * |

#### E2314H

| VESA Modes       | Horizontal | Vertical | Video  | Power            | Power             |
|------------------|------------|----------|--------|------------------|-------------------|
| VESA Modes       | Sync       | Sync     |        | <b>Indicator</b> | Consumption       |
| Normal operation | Active     | Active   | Active | White            | 30 W (Maximum)**  |
|                  |            |          |        |                  | 22 W (Typical)    |
| Active-off mode  | Inactive   | Inactive | Blank  | Glowing          | Less than 0.5 W   |
|                  |            |          |        | white            |                   |
| Switch off       | -          | -        |        | Off              | Less than 0.5 W * |

The OSD will only function in the *normal operation* mode. When any button except power button is pressed in Active-off mode, the following messages will be displayed:

#### Dell E2214H / E2314H

There is no signal coming from your computer. Press any key on the keyboard or move the mouse to wake it up. If there is no display, press the monitor button now to select the correct input source on the On-Screen-Display menu.

Activate the computer and monitor to gain access to the OSD.

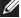

**NOTE:** The Dell E2214H / E2314H monitor is ENERGY STAR®-compliant.

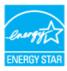

- \* Zero-power consumption in OFF mode can only be achieved by disconnecting the main cable from the monitor.
- \*\* Maximum power consumption with max luminance and contrast.

#### **Pin Assignments**

### 15-pin D-Sub connector

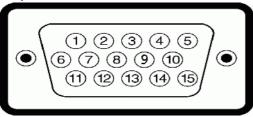

| Pin Number | Monitor Side of the 15-pin Side Signal Cable |
|------------|----------------------------------------------|
| 1          | Video-Red                                    |
| 2          | Video-Green                                  |
| 3          | Video-Blue                                   |
| 4          | GND                                          |
| 5          | Self-test                                    |
| 6          | GND-R                                        |
| 7          | GND-G                                        |
| 8          | GND-B                                        |
| 9          | DDC +5 V                                     |
| 10         | GND-sync                                     |
| 11         | GND                                          |
| 12         | DDC data                                     |
| 13         | H-sync                                       |
| 14         | V-sync                                       |
| 15         | DDC clock                                    |

#### **DVI Connector**

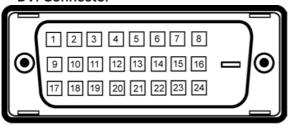

| Pin Number | 24-pin Side of the Connected Signal Cable |
|------------|-------------------------------------------|
| 1          | TMDS RX2-                                 |
| 2          | TMDS RX2+                                 |
| 3          | TMDS Ground                               |
| 4          | Floating                                  |
| 5          | Floating                                  |
| 6          | DDC Clock                                 |
| 7          | DDC Data                                  |
| 8          | Floating                                  |
| 9          | TMDS RX1-                                 |
| 10         | TMDS RX1+                                 |
| 11         | TMDS Ground                               |
| 12         | Floating                                  |
| 13         | Floating                                  |
| 14         | +5 V power                                |
| 15         | Self test                                 |
| 16         | Hot Plug Detect                           |
| 17         | TMDS RX0-                                 |
| 18         | TMDS RX0+                                 |
| 19         | TMDS Ground                               |
| 20         | Floating                                  |
| 21         | Floating                                  |
| 22         | TMDS Ground                               |
| 23         | TMDS Clock+                               |
| 24         | TMDS Clock-                               |

## **Plug and Play Capability**

You can install the monitor in any Plug and Play compatible system. The monitor automatically provides the computer with its Extended Display Identification Data (EDID) using Display Data Channel (DDC) protocols so that the system can configure itself and optimize the monitor settings. Most monitor installations are automatic. You can select different settings if required.

#### Flat-Panel Specifications

| Model number              | Dell E2214H monitor                                   | Dell E2314H monitor            |
|---------------------------|-------------------------------------------------------|--------------------------------|
| Screen type               | Active matrix - TFT LCD                               | Active matrix - TFT LCD        |
| Panel Type                | TN                                                    | TN                             |
| Viewable image            |                                                       |                                |
| Diagonal                  | 546.0 mm (21.5 inches)                                | 584.2 mm (23.0 inches)         |
| Horizontal Active<br>Area | 476.64 mm (18.77 inches)                              | 509.76 mm (20.07 inches)       |
| Vertical Active Area      | 268.11 mm (10.56 inches)                              | 286.74 mm (11.29 inches)       |
| Area                      | 127791.95 mm <sup>2</sup> (198.08 inch <sup>2</sup> ) | 146168.58 mm² (226.56 inch²)   |
| Pixel pitch               | 0.248 mm                                              | 0.265 mm                       |
| Viewing angle:            |                                                       |                                |
| Horizontal                | 170° typical                                          | 170° typical                   |
| Vertical                  | 160° typical                                          | 160° typical                   |
| Luminance output          | 250 cd/m² (typical)                                   | 250 cd/m² (typical)            |
| Contrast ratio            | 1000 to 1 (typical)                                   | 1000 to 1 (typical)            |
| Faceplate coating         | Antiglare with hard-coating 3H                        | Antiglare with hard-coating 3H |
| Backlight                 | LED light bar system                                  | LED light bar system           |
| Response Time             | 5 ms typical (black to white)                         | 5 ms typical (black to white)  |
| Color Depth               | 16.7 mil colors                                       | 16.7 mil colors                |
| Color Gamut               | 84 % (typical) **                                     | 83 % (typical) **              |

<sup>\*\* [</sup>E2214H] color gamut (typical) is based on CIE1976 (84 %) and CIE1931 (72 %) test standards.

<sup>\*\* [</sup>E2314H] color gamut (typical) is based on CIE1976 (83 %) and CIE1931 (72 %) test standards.

## **Resolution Specifications**

| Model number              |            | Dell E2214H/E2314H monitor   |  |  |
|---------------------------|------------|------------------------------|--|--|
| Scan range                |            |                              |  |  |
| •                         | Horizontal | 30 kHz to 83 kHz (automatic) |  |  |
|                           | Vertical   | 56 Hz to 76 Hz (automatic)   |  |  |
| Maximum preset resolution |            | 1920 x 1080 at 60 Hz         |  |  |

## **Electrical Specifications**

| Model number          | Dell E2214H/E2314H monitor                              |  |
|-----------------------|---------------------------------------------------------|--|
| Video input signals   | Analog RGB: 0.7 Volts $\pm$ 5 %, 75 ohm input impedance |  |
|                       | Digital DVI-D TMDS, 600 mV for each differential line,  |  |
|                       | positive polarity at 50 ohm input impedance             |  |
| Synchronization input | Separate horizontal and vertical synchronizations,      |  |
| signals               | polarity-free TTL level, SOG (Composite SYNC on         |  |
|                       | green)                                                  |  |
| AC input voltage /    | 100 VAC to 240 VAC / 50 Hz or 60 Hz ± 3 Hz / 1.5 A      |  |
| frequency / current   | (typical)                                               |  |
| Inrush current        | 120 V: 30 A (Max.)                                      |  |
|                       | 240 V: 60 A (Max.)                                      |  |

## **Preset Display Modes**

The following table lists the preset modes for which Dell guarantees image size and centering:

| Display Mode      | Horizontal<br>Frequency<br>(kHz) | Vertical<br>Frequency<br>(Hz) | Pixel Clock<br>(MHz) | Sync Polarity<br>(Horizontal/<br>Vertical) |
|-------------------|----------------------------------|-------------------------------|----------------------|--------------------------------------------|
| VESA, 720 x 400   | 31.5                             | 70.1                          | 28.3                 | -/+                                        |
| VESA, 640 x 480   | 31.5                             | 59.9                          | 25.2                 | -/-                                        |
| VESA, 640 x 480   | 37.5                             | 75.0                          | 31.5                 | -/-                                        |
| VESA, 800 x 600   | 37.9                             | 60.3                          | 40.0                 | +/+                                        |
| VESA, 800 x 600   | 46.9                             | 75.0                          | 49.5                 | +/+                                        |
| VESA, 1024 x 768  | 48.4                             | 60.0                          | 65.0                 | -/-                                        |
| VESA, 1024 x 768  | 60.0                             | 75.0                          | 78.8                 | +/+                                        |
| VESA, 1152 x 864  | 67.5                             | 75.0                          | 108.0                | +/+                                        |
| VESA, 1280 x 1024 | 64.0                             | 60.0                          | 108.0                | +/+                                        |
| VESA, 1280 x 1024 | 80.0                             | 75.0                          | 135.0                | +/+                                        |
| VESA, 1600 x 900  | 55.5                             | 60.0                          | 97.8                 | +/-                                        |
| VESA, 1920 x 1080 | 67.5                             | 60.0                          | 148.5                | +/+                                        |

## **Physical Characteristics**

The following table lists the monitor's physical characteristics:

| Model Number                          | Dell E2214H monitor                     | Dell E2314H monitor                     |
|---------------------------------------|-----------------------------------------|-----------------------------------------|
| Connector type                        | D-subminiature, blue connector;         | D-subminiature, blue connector;         |
|                                       | DVI-D: white connector                  | DVI-D: white connector                  |
| Signal cable type                     | D-sub: Detachable, Analog,<br>15-pin.   | D-sub: Detachable, Analog,<br>15-pin.   |
|                                       | DVI-D: Detachable, DVI-D,<br>Solid pins | DVI-D: Detachable, DVI-D,<br>Solid pins |
| Dimensions: (with stand)              |                                         |                                         |
| Height                                | 396.7 mm (15.62 inches)                 | 405.4 mm (15.96 inches)                 |
| Width                                 | 513.2 mm (20.20 inches)                 | 546.2 mm (21.50 inches)                 |
| Depth                                 | 165.5 mm (6.52 inches)                  | 165.5 mm (6.52 inches)                  |
| Dimensions:<br>(without stand)        |                                         |                                         |
| Height                                | 304.7 mm (12.00 inches)                 | 323.4 mm (12.73 inches)                 |
| Width                                 | 513.2 mm (20.20 inches)                 | 546.2 mm (21.50 inches)                 |
| Depth                                 | 46.3 mm (1.82 inches)                   | 46.5 mm (1.83 inches)                   |
| Stand dimensions:                     |                                         |                                         |
| Height                                | 172.2 mm (6.78 inches)                  | 172.2 mm (6.78 inches)                  |
| • Width                               | 180.6 mm (7.11 inches)                  | 180.6 mm (7.11 inches)                  |
| • Depth                               | 165.5 mm (6.52 inches)                  | 165.5 mm (6.52 inches)                  |
| Weight:                               |                                         |                                         |
| Weight with packaging                 | 5.20 kg (11.44 lb)                      | 5.50 kg (12.10 lb)                      |
| Weight with stand assembly and cables | 3.80 kg (8.36 lb)                       | 4.22 kg (9.28 lb)                       |

| Weight without       | 2.70 kg (5.94 lb) | 3.13 kg (6.89 lb) |
|----------------------|-------------------|-------------------|
| stand assembly (For  |                   |                   |
| wall mount or VESA   |                   |                   |
| mount considerations |                   |                   |
| - no cables)         |                   |                   |
| Weight of stand      | 0.70 kg (1.54 lb) | 0.70 kg (1.54 lb) |
| assembly             |                   |                   |

#### **Environmental Characteristics**

The following table lists the environmental conditions for your monitor:

| Model Number                     | Dell E2214H monitor                        | Dell E2314H monitor     |  |
|----------------------------------|--------------------------------------------|-------------------------|--|
| Temperature                      |                                            |                         |  |
| <ul> <li>Operating</li> </ul>    | 0 °C to 40 °C (32 °F to 104 °F)            |                         |  |
| Non-operating                    | Storage: -20 °C to 60 °C (-4 °F to 140 °F) |                         |  |
|                                  | Shipping: -20 °C to 60 °C                  | (-4 °F to 140 °F)       |  |
| Humidity                         |                                            |                         |  |
| <ul> <li>Operating</li> </ul>    | 10 % to 80 % (non-condensing)              |                         |  |
| Non-operating                    | Storage: 5 % to 90 % (non-                 | condensing)             |  |
|                                  | Shipping: 5 % to 90 % (non                 | -condensing)            |  |
| Altitude                         |                                            |                         |  |
| • Operating                      | 5,000 m (16,404 ft) max                    |                         |  |
| Non-operating                    | 12,191 m (40,000 ft) max                   |                         |  |
| The same of the size of the same | 400 7 DTI I /I                             | 400 7 DTIL/I            |  |
| Thermal dissipation              | 102.3 BTU/hour                             | 102.3 BTU/hour          |  |
|                                  | (maximum)                                  | (maximum)               |  |
|                                  | 64.8 BTU/hour (typical)                    | 75.1 BTU/hour (typical) |  |

## **LCD Monitor Quality & Pixel Policy**

During the LCD Monitor manufacturing process, it is not uncommon for one or more pixels to become fixed in an unchanging state. The visible result is a fixed pixel that appears as an extremely tiny dark or bright discolored spot. When the pixel remains permanently lit, it is known as a "bright dot." When the pixel remains black, it is known as a "dark dot."

In almost every case, these fixed pixels are hard to see and do not detract from display quality or usability. A display with 1 to 5 fixed pixels is considered normal and within competitive standards. For more

information, see Dell Support site at: http://www.dell.com/support/monitors.

#### **Maintenance Guidelines**

#### **Caring for Your Monitor**

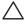

CAUTION: Read and follow the safety instructions before cleaning the monitor.

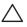

cable from the electrical outlet.

For best practices, follow the instructions in the list below while unpacking, cleaning, or handling your monitor:

- To clean your antistatic screen, slightly dampen a soft, clean cloth with water. If possible, use a special screen-cleaning tissue or solution suitable for the antistatic coating. Do not use benzene, thinner, ammonia, abrasive cleaners, or compressed air.
- Use a slightly dampened, warm cloth to clean the plastics. Avoid using detergent of any kind as some detergents leave a milky film on the plastics.
- If you notice a white powder when you unpack your monitor, wipe it off with a cloth. This white powder occurs during the shipping of the monitor.
- Handle your monitor with care as a darker-colored monitor may scratch and show white scuff marks more than a lighter-colored monitor.
- To help maintain the best image quality on your monitor, use a dynamically changing screen saver and power off your monitor when not in use.

## **Setting Up the Monitor**

## **Attaching the Stand**

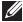

NOTE: The stand base is detached when the monitor is shipped from the factory.

1. Assemble the stand riser to stand base.

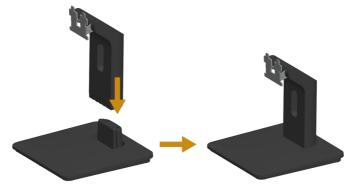

- a. Place the monitor stand base on a stable table top.
- b. Slide the monitor stand body in the correct direction down onto the stand base until it clicks into place.
- 2. Attach the stand assembly to the monitor:

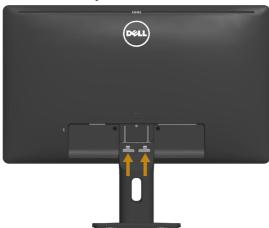

- a. Place the monitor on a soft cloth or cushion near the edge of desk.
- **b.** Align the stand assembly bracket to the monitor groove.
- **c.** Insert the bracket towards monitor until it locks in place.

## **Connecting Your Monitor**

MARNING: Before you begin any of the procedures in this section, follow the <u>Safety Instructions</u>.

To connect your monitor to the computer:

- **1.** Turn off your computer and disconnect the power cable.
- **2.** Connect either the white (digital DVI-D) or the blue (analog VGA) display connector cable to the corresponding video port on the back of your computer. Do not use both cables at the same time. Use both the cables only when they are connected to two different computers with appropriate video systems.

#### Connecting the blue VGA Cable

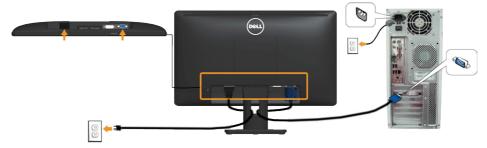

#### Connecting the white DVI cable

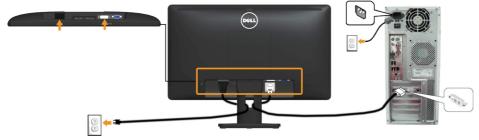

**Note**: The graphics are used for the purpose of illustration only. Appearance on the computer may vary.

## **Organizing Your Cables**

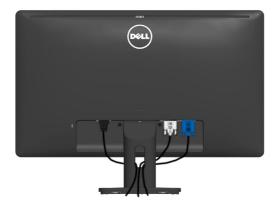

After attaching all necessary cables to your monitor and computer, (See Connecting Your Monitor for cable attachment), organize all cables as shown above.

## **Removing the Monitor Stand**

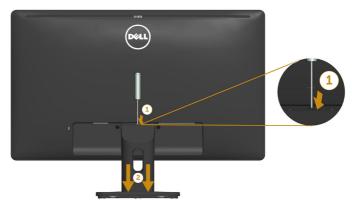

After placing the monitor panel on a soft cloth or cushion, complete the following steps to remove the base:

- **1.** Use a long screwdriver to push the release latch located in a hole just above the stand.
- **2.** Once the latch is released, remove the base away from the monitor.

## **Wall Mounting (Optional)**

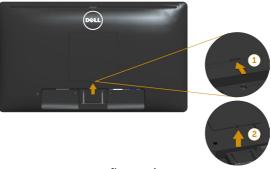

figure 1

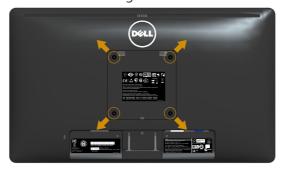

figure 2

(Screw dimension: M4 x 10 mm).

Refer to the instructions that come with the VESA-compatible base mounting kit.

- **1.** Place the monitor panel on a soft cloth or cushion on a stable flat table
- 2. Remove the stand.
- **3.** Remove the VESA Screw Cover (figure 1)
- **4.** Use a screwdriver to remove the four screws securing the plastic cover. (figure 2)
- **5.** Attach the mounting bracket from the wall mounting kit to the LCD.
- **6.** Mount the LCD on the wall by following the instructions that came with the base mounting kit.

NOTE: For use only with UL-listed wall-mount bracket with minimum weight/load bearing capacity of 5.53 kg.

# **Operating the Monitor**

## **Power On the Monitor**

Press the **1** button to turn on the monitor.

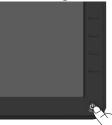

## **Using the Front-Panel Controls**

**Use the keys** on the front of the monitor to adjust the image settings.

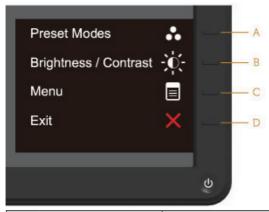

| Front-Panel Keys |                      | Description                                                                                                  |
|------------------|----------------------|----------------------------------------------------------------------------------------------------|
| А                | Preset modes         | Use the <b>Preset modes</b> key to choose from a list of preset color modes. See <u>Using the OSD Menu</u> . |
| В                | Brightness /Contrast | Use the <b>Brightness / Contrast</b> key to direct access to the "Brightness" and "Contrast" control menu.   |
| С                | Menu                 | Use the <b>Menu</b> key to open the on-screen display (OSD).                                                 |
| D                | Exit                 | Use the <b>Exit</b> key to exit on-screen display (OSD) from menu and sub-menus.                             |

## Front-Panel Keys

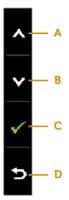

| Front- | Panel Keys     | Description                                                                |
|--------|----------------|----------------------------------------------------------------------------|
| А      | <b>A</b><br>Up | Use the <b>Up</b> key to adjust (increase ranges) items in the OSD menu.   |
| В      | Down           | Use the <b>Down</b> key to adjust (decrease ranges) items in the OSD menu. |
| С      | <b>⊘</b><br>OK | Use the <b>OK</b> key to confirm your selection.                           |
| D      | Back           | Use the <b>Back</b> key to go back to the previous menu.                   |

#### Using the On-Screen Display (OSD) Menu

#### Accessing the Menu System

- **NOTE:** If you change the settings and then either proceed to another menu or exit the OSD menu, the monitor automatically saves those changes. The changes are also saved if you change the settings and then wait for the OSD menu to disappear.
  - **1.** Press the **1** button to open the OSD menu and display the main menu.

#### Main Menu

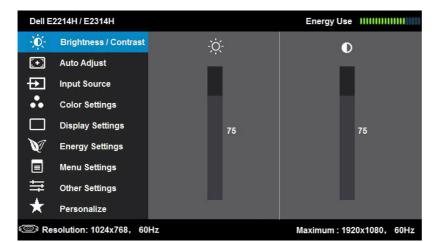

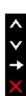

NOTE: Auto Adjust is only available when you use the analog (VGA) connector.

- 2. Press the and buttons to toggle between options in the Menu. As you move from one icon to another, the option name is highlighted.
- 3. To select the highlighted item on the menu press the button again.
- **4.** Press the **△** and **⋄** buttons to select the desired parameter.
- 5. Press the button to enter the slide bar and then use the or buttons, according to the indicators on the menu, to make your changes.
- **6.** Select the **9** to return to previous menu without accepting current settings or **v** to accept and return to previous menu.

The table below provides a list of all the OSD menu options and their functions.

| Icon | Menu and                | Description                                                                           |     |                          |
|------|-------------------------|---------------------------------------------------------------------------------------|-----|--------------------------|
|      | Submenus                |                                                                                       |     |                          |
|      | Energy Use              | This meter shows the energy level being consumed by the monitor in real time.         |     |                          |
| (X)  | Brightness/<br>Contrast | Use the <b>Brightness</b> and <b>Contrast</b> menu to adjust the Brightness/Contrast. |     |                          |
|      |                         | Dell E2214H / E2314H Energy Use                                                       |     |                          |
|      |                         | Brightness / Contrast  Auto Adjust                                                    | -×. | 0                        |
|      |                         | Input Source  Color Settings                                                          |     |                          |
|      |                         | Display Settings                                                                      |     | 75                       |
|      |                         | Energy Settings                                                                       | 75  | 75                       |
|      |                         | ■ Menu Settings                                                                       |     | ۸                        |
|      |                         |                                                                                       |     | V                        |
|      |                         | ★ Personalize                                                                         |     | <b>-</b>                 |
|      |                         | Resolution: 1024x768, 60Hz                                                            |     | Maximum: 1920x1080, 60Hz |
|      | Brightness              | Allows you to adjust the brightness or luminance of the backlight.                    |     |                          |
|      |                         | Press the A key to increase brightness and press the                                  |     |                          |
|      |                         | key to decrease brightness (min 0 ~ max 100).                                         |     |                          |
|      | Contrast                | Allows you to adjust the contrast or the degree of                                    |     |                          |
|      |                         | difference between darkness and lightness on the monitor                              |     |                          |
|      |                         | screen. Adjust brightness first, and adjust contrast only if                          |     |                          |
|      |                         | you need further adjustment.                                                          |     |                          |
|      |                         | Press the   key to increase contrast and press the   key                              |     |                          |
|      |                         | to decrease contrast (min 0 ~ max 100).                                               |     |                          |

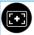

#### Auto Adjust

Use this key to activate automatic setup and adjust menu.

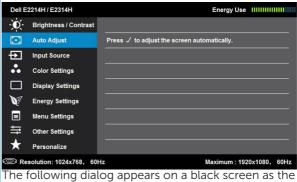

The following dialog appears on a black screen as the monitor self-adjusts to the current input:

#### Auto Adjustment in Progress...

Auto Adjustment allows the monitor to self-adjust to the incoming video signal. After using Auto Adjustment, you can further tune your monitor by using the Pixel Clock (Coarse) and Phase (Fine) controls under **Display Settings**.

**NOTE**: Auto Adjust does not occur if you press the button while there are no active video input signals or attached cables.

This option is only available when you are using the analog (VGA) connector.

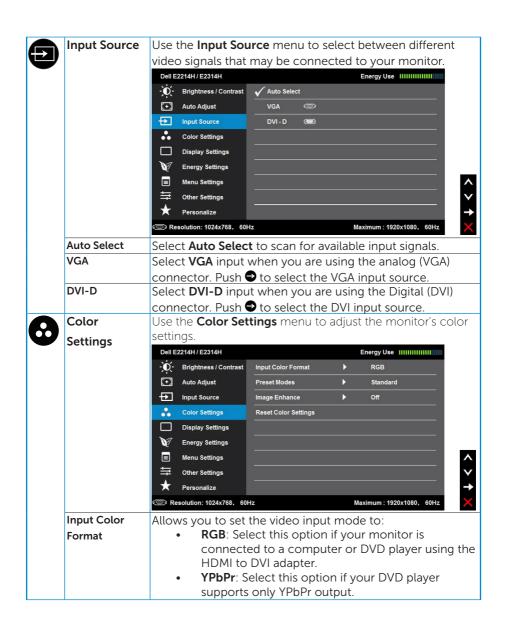

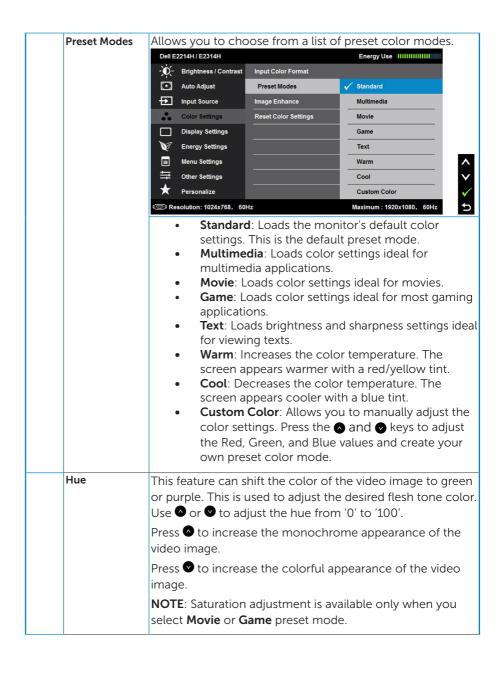

| Saturation              | This feature can adjust the color saturation of the video image. Use $^{lacktriangle}$ or $^{lacktriangle}$ to adjust the saturation from '0' to '100'. |
|-------------------------|----------------------------------------------------------------------------------------------------|
|                         | Press $igotimes$ to increase the monochrome appearance of the video image.                                                                              |
|                         | Press $lacktriangle$ to increase the colorful appearance of the video image.                                                                            |
|                         | <b>NOTE:</b> Saturation adjustment is available only when you select <b>Movie</b> or <b>Game</b> preset mode.                                           |
| Image Enhance           | Automatically sharpen images, enhance hues, boost color contrast and enhance image clarity.                                                             |
|                         | NOTE: Image Enhance is available only when you select Standard, Multimedia, Movie, or Game preset mode.                                                 |
| Reset Color<br>Settings | Resets your monitor's color settings to the factory defaults.                                                                                           |

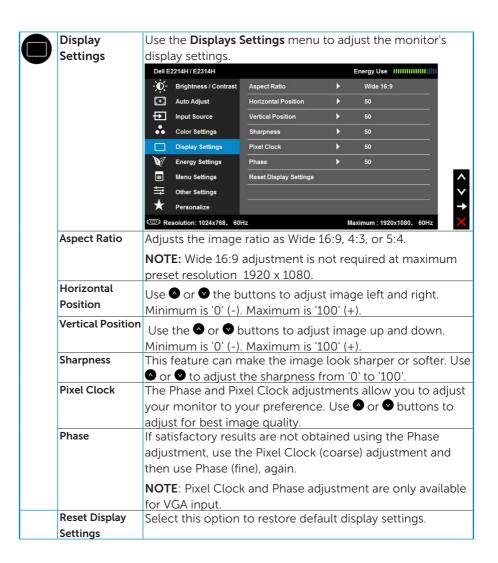

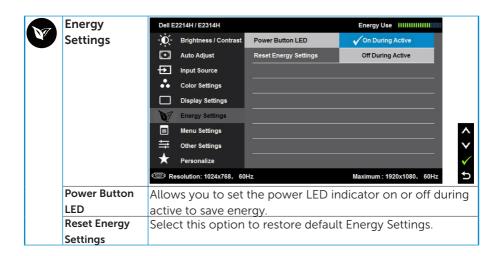

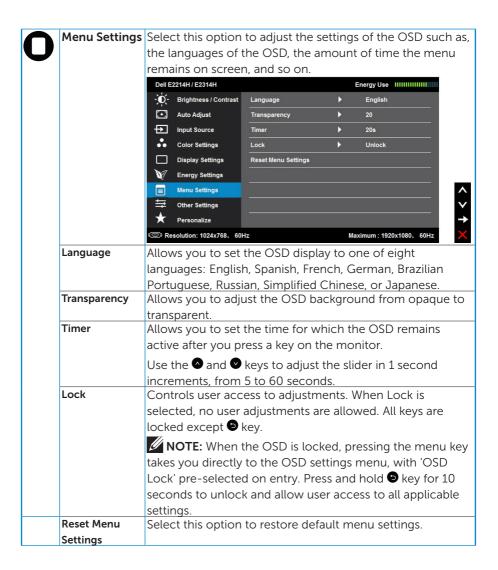

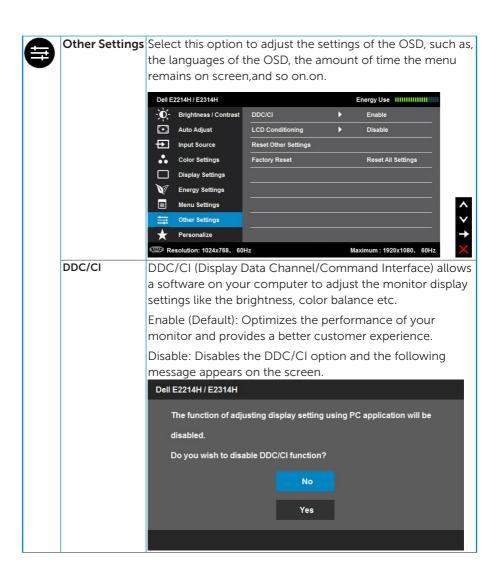

| LCD<br>Conditioning     | This feature will help reduce minor cases of image retention.                                                                                                    |  |
|-------------------------|----------------------------------------------------------------------------------------------------|--|
|                         | If an image appears to be stuck on the monitor, select <b>LCD Conditioning</b> to help eliminate any image retention. Using the LCD Conditioning feature may take some time. LCD Conditioning feature cannot remove severe cases of image retention or burn-in. |  |
|                         | <b>NOTE</b> : Use LCD Conditioning only when you experience a problem with image retention.                                                                                                    |  |
|                         | The below warning message appears once user selects "Enable" LCD Conditioning.                                                                                                    |  |
|                         | Dell E2214H / E2314H                                                                                                    |  |
|                         | The feature will help reduce minor cases of image retention. Depending on                                                                                                    |  |
|                         | the degree of image retention, the program may take some time to run.                                                                                                    |  |
|                         | Do you wish to continue?                                                                                                    |  |
|                         | No                                                                                                    |  |
|                         | Yes                                                                                                    |  |
|                         |                                                                                                    |  |
| Reset Other<br>Settings | Select this option to restore default other settings, such as DDC/CI.                                                                                                    |  |
| Factory Reset           | Resets all OSD settings to the factory preset values.                                                                                                    |  |

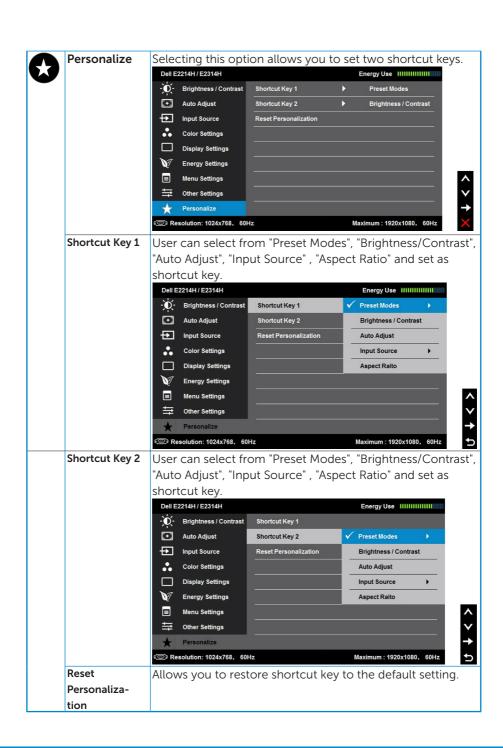

# **OSD Messages**

When the monitor does not support a particular resolution mode you will see the following message:

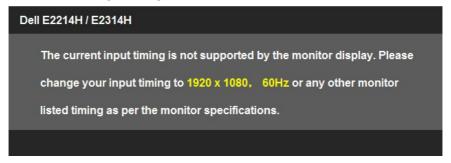

This means that the monitor cannot synchronize with the signal that it is receiving from the computer. See <u>Monitor Specifications</u> for the horizontal and vertical frequency ranges addressable by this monitor. Recommended mode is 1920 x 1080.

You will see the following message before the DDC/CI function is disabled.

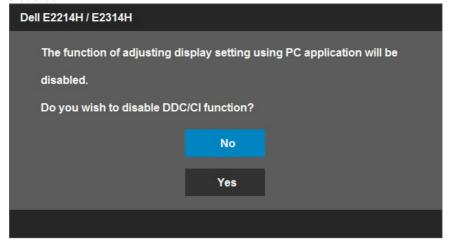

When the monitor enters the **Power Save** mode, the following message appears:

Dell E2214H / E2314H **Entering Power Save Mode.** 

Activate the computer and wake up the monitor to gain access to the OSD.

If you press any button other than the power button, the following messages will appear depending on the selected input:

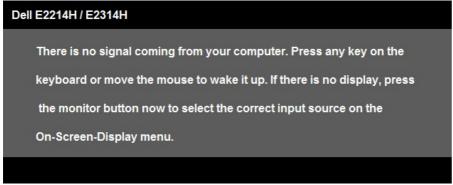

If VGA or DVI cable is not connected, a floating dialog box as shown below appears. The monitor will enter Power Save Mode after 5 minutes if left at this state

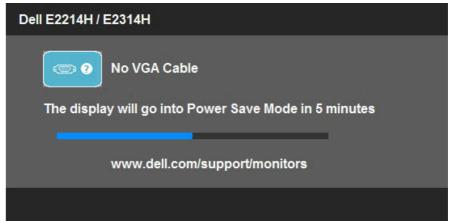

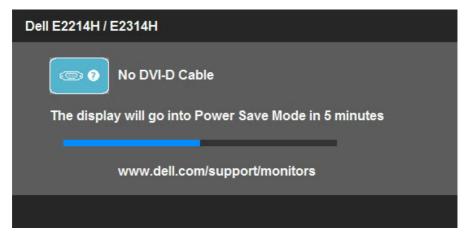

See **Solving Problems** for more information.

## **Setting the Maximum Resolution**

Windows Vista® .Windows® 7 .Windows® 8:

- **1.** For Windows® 8 only, select the Desktop tile to switch to classic desktop.
- 2. Right-click on the desktop and click Screen Resolution.
- **3.** Click the dropdown list of the screen resolution and select 1920 x 1080.
- 4. Click OK.

If you do not see  $1920 \times 1080$  as an option, you may need to update your graphics driver. Depending on your computer, complete one of the following procedures:

If you have a Dell desktop or portable computer:

• Go to <u>www.dell.com/support</u>, enter your service tag, and download the latest driver for your graphics card.

If you are using a non-Dell computer (portable or desktop):

- Go to the support site for your computer and download the latest graphic drivers.
- Go to your graphics card website and download the latest graphic drivers.

# **Using the Tilt**

#### Tilt

With the stand assembly, you can tilt the monitor for the most comfortable viewing angle.

21° typical (maximum 22°) 5° typical (maximum 5.5°)

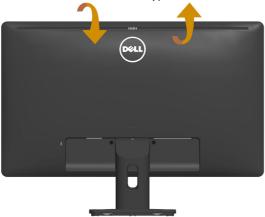

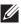

**NOTE:** The stand base is detached when the monitor is shipped from the factory.

# **Troubleshooting**

MARNING: Before you begin any of the procedures in this section, follow the <u>Safety Instruction</u>

#### Self-Test

Your monitor provides a self-test feature that allows you to check whether your monitor is functioning properly. If your monitor and computer are properly connected but the monitor screen remains dark, run the monitor self-test by performing the following steps:

- 1. Turn off both your computer and the monitor.
- 2. Unplug the video cable from the back of the computer. To ensure proper Self-Test operation, remove both Digital (white connector) and the Analog (blue connector) cables from the back of computer.
- 3. Turn on the monitor.

The floating dialog box should appear on-screen (against a black background) if the monitor cannot sense a video signal and is working correctly. While in self-test mode, the power LED remains white. Also, depending upon the selected input, one of the dialogs shown below will continuously scroll through the screen.

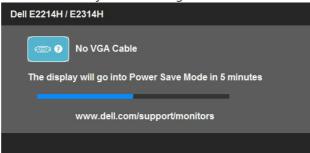

- **4.** This box also appears during normal system operation, if the video cable becomes disconnected or damaged. The monitor will enter **Power Save Mode after 5 minutes** if left at this state.
- **5.** Turn off your monitor and reconnect the video cable; then turn on both your computer and the monitor.

If your monitor screen remains blank after you use the previous procedure, check your video controller and computer, because your monitor is functioning properly.

**NOTE**: Self-test feature check is not available for S-Video, Composite, and Component video modes.

# **Built-in Diagnostics**

Your monitor has a built-in diagnostic tool that helps you determine if the screen abnormality you are experiencing is an inherent problem with your monitor, or with your computer and video card.

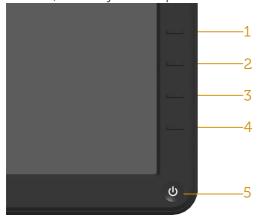

**NOTE**: You can run the built-in diagnostics only when the video cable is unplugged and the monitor is in self-test mode.

To run the built-in diagnostics:

- 1. Ensure that the screen is clean (no dust particles on the surface of the screen).
- 2. Unplug the video cable(s) from the back of the computer or monitor. The monitor then goes into the self-test mode.
- 3. Press and hold the **Button 1** and **Button 4** on the front panel simultaneously for 2 seconds. A gray screen appears.
- **4.** Carefully inspect the screen for abnormalities.
- 5. Press the **Button 4** on the front panel again. The color of the screen changes to red.
- **6.** Inspect the display for any abnormalities.
- 7. Repeat steps 5 and 6 to inspect the display in green, blue, black, white screens.

The test is complete when the white screen appears. To exit, press the Button 4 again.

If you do not detect any screen abnormalities upon using the built-in diagnostic tool, the monitor is functioning properly. Check the video card and computer.

# **Common Problems**

The following table contains general information about common monitor problems you might encounter and the possible solutions.

| <b>Common Symptoms</b>   | What You                                 | Possible Solutions                                                                                                    |
|--------------------------|------------------------------------------|----------------------------------------------------------------------------------------------------|
|                          | Experience                               |                                                                                                    |
| No Video/Power LED off   | No picture                               | Ensure that the video cable connecting the monitor and the computer is properly connected and secure.     Verify that the power outlet is functioning properly using any other electrical equipment.     Ensure that the power button is depressed fully.     Ensure that the correct input source is selected via the Input Source Select button.     Check the "Power LED Button" option under Energy Settings in OSD Menu. |
| No Video/Power LED<br>on | No picture or no<br>brightness           | <ul> <li>Increase brightness &amp; contrast controls via OSD.</li> <li>Perform monitor self-test feature check.</li> <li>Check for bent or broken pins in the video cable connector.</li> <li>Ensure that the correct input source is selected via the <a href="Input Source">Input Source</a> Select menu.</li> <li>Run the built-in diagnostics.</li> </ul>                                                                 |
| Poor Focus               | Picture is fuzzy, blurry,<br>or ghosting | <ul> <li>Perform Auto Adjust via OSD.</li> <li>Adjust the Phase and Pixel<br/>Clock controls via OSD.</li> <li>Eliminate video extension<br/>cables.</li> <li>Reset the monitor to Factory<br/>Settings.</li> <li>Change the video resolution to<br/>the correct aspect ratio (16:9).</li> </ul>                                                                                                    |
| Shaky/Jittery Video      | Wavy picture or fine<br>movement         | <ul> <li>Perform Auto Adjust via OSD.</li> <li>Adjust the Phase and Pixel<br/>Clock controls via OSD.</li> <li>Reset the monitor to Factory<br/>Settings.</li> <li>Check environmental factors.</li> <li>Relocate the monitor and test<br/>in another room.</li> </ul>                                                                                                    |

| LCD screen has spots             | • Cycle power on-off. • Pixel that is permanently off is a                                                                                                    |
|----------------------------------|----------------------------------------------------------------------------------------------------|
|                                  | natural defect that can occur in LCD technology.                                                                                                    |
|                                  | For more information on Dell                                                                                                    |
|                                  | Monitor Quality and Pixel Policy,                                                                                                    |
|                                  | see Dell Support site at:                                                                                                    |
|                                  | http://www.dell.com/support/                                                                                                    |
|                                  | monitors.                                                                                                    |
| LCD screen has bright spots      | Cycle power on-off.     Pixel that is permanently off is a natural defect that can occur in LCD technology.                                                                                                    |
|                                  | For more information on Dell                                                                                                    |
|                                  | Monitor Quality and Pixel Policy,                                                                                                    |
|                                  | see Dell Support site at:                                                                                                    |
|                                  | http://www.dell.com/support/                                                                                                    |
|                                  | monitors.                                                                                                    |
| Picture too dim or too<br>bright | <ul> <li>Reset the monitor to Factory Settings.</li> <li>Auto Adjust via OSD.</li> <li>Adjust brightness &amp; contrast controls via OSD.</li> </ul>                                                                                                    |
| Screen not centered correctly    | Reset the monitor to Factory Settings. Auto Adjust via OSD. Adjust brightness & contrast controls via OSD.  NOTE: When using 'DVI-D', the positioning adjustments are not                                                                                                    |
|                                  | available.                                                                                                    |
| Screen has one or<br>more lines  | Reset the monitor to Factory Settings. Perform Auto Adjust via OSD. Adjust Phase and Pixel Clock controls via OSD. Perform monitor self-test feature check and determine if these lines are also in self-test mode. Check for bent or broken pins in the video cable connector.  NOTE: When using 'DVI-D', the Pixel Clock and Phase adjustments are not available. |
|                                  | LCD screen has bright spots  Picture too dim or too bright  Screen not centered correctly  Screen has one or                                                                                                    |

| Synchronization                                                                            | Screen is scrambled or                                                   | Reset the monitor to Factory                                                                                                    |
|--------------------------------------------------------------------------------------------|--------------------------------------------------------------------------|----------------------------------------------------------------------------------------------------|
| Problems                                                                                   | appears torn                                                             | Settings.  Perform Auto Adjust via OSD. Adjust Phase and Pixel Clock controls via OSD. Perform monitor self-test feature check to determine if the scrambled screen appears in self-test mode. Check for bent or broken pins in the video cable connector. Restart the computer in the safe mode.                                                                        |
| Safety-Related Issues                                                                      | Visible signs of smoke or sparks                                         | Do not perform any<br>troubleshooting steps.     Contact Dell immediately.                                                                                                    |
| Intermittent Problems                                                                      | Monitor malfunctions<br>on & off                                         | <ul> <li>Ensure that the video cable connecting the monitor to the computer is connected properly and is secure.</li> <li>Reset the monitor to Factory Settings.</li> <li>Perform monitor self-test feature check to determine if the intermittent problem occurs in self-test mode.</li> </ul>                                                                          |
| Missing Color                                                                              | Picture missing color                                                    | <ul> <li>Perform monitor self-test feature check.</li> <li>Ensure that the video cable connecting the monitor to the computer is connected properly and is secure.</li> <li>Check for bent or broken pins in the video cable connector.</li> </ul>                                                                                                    |
| Wrong Color                                                                                | Picture color not good                                                   | <ul> <li>Change the Color Setting Mode in the Color Settings OSD to Graphics or Video depending on the application.</li> <li>Try different Color Preset Settings in Color Settings OSD. Adjust R/G/B value in Color Settings OSD if the Color Management is turned off.</li> <li>Change the Input Color Format to PC RGB or YPbPr in the Advance Setting OSD.</li> </ul> |
| Image retention from<br>a static image left on<br>the monitor for a long<br>period of time | Faint shadow from the<br>static image displayed<br>appears on the screen | Use the Power Management feature to turn off the monitor at all times when not in use (for more information, see Power Management Modes.      Alternatively, use a dynamically changing screensaver.                                                                                                    |

# **Product-Specific Problems**

| Specific Symptoms                                             | What You                                                                                                    | Possible Solutions                                                                                                    |
|---------------------------------------------------------------|----------------------------------------------------------------------------------------------------|----------------------------------------------------------------------------------------------------|
|                                                               | Experience                                                                                                    |                                                                                                    |
| Screen image is too<br>small                                  | Image is centered on screen, but does not fill entire viewing area                                                         | Reset the monitor to Factory<br>Settings.                                                                                                    |
| Cannot adjust the monitor with the buttons on the front panel | OSD does not appear<br>on the screen                                                                                       | Turn off the monitor, unplug<br>the power cord, plug back, and<br>then turn on the monitor.                                                                                                    |
| No Input Signal when user controls are pressed                | No picture, the LED light is white. When you press "up", "down" or "Menu" key, the message " No input signal" will appear. | <ul> <li>Check the signal source. Ensure the computer is not in the power saving mode by moving the mouse or pressing any key on the keyboard.</li> <li>Check whether the signal cable is plugged in properly. Re-plug the signal cable if necessary.</li> <li>Reset the computer or video player.</li> </ul> |
| The picture does not fill the entire screen                   | The picture cannot fill the height or width of the screen                                                                  | Due to different video formats<br>(aspect ratio) of DVDs, the<br>monitor may display in full<br>screen.     Run the built-in diagnostics.                                                                                                    |

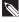

NOTE: When choosing DVI-D mode, the Auto Adjust function is not available.

# **Dell Soundbar Problems**

| <b>Common Symptoms</b>                                                         | What You                                                | Possible Solutions                                                                                                    |
|--------------------------------------------------------------------------------|---------------------------------------------------------|----------------------------------------------------------------------------------------------------|
|                                                                                | Experience                                              |                                                                                                    |
| No sound for system<br>where the Soundbar<br>draws power from an<br>AC adapter | No power to<br>Soundbar - the power<br>indicator is off | <ul> <li>Turn the Power/Volume knob on the Soundbar clockwise to the middle position; check if the power indicator (white LED) on the front of the Soundbar is illuminated.</li> <li>Confirm that the power cable from the Soundbar is plugged into the adapter.</li> </ul> |

| No Sound        | Soundbar has power -<br>power indicator is on     | Plug the audio line-in cable into the computer's audio out jack.  Set all volume controls to their maximum and ensure that the mute option is not enabled.  Play some audio content on the computer (example, audio CD, or MP3).  Turn the Power/Volume knob on the Soundbar clockwise to a higher volume setting.  Clean and reseat the audio line-in plug.  Test the Soundbar using another audio source (For example: portable CD player, MP3 player).                                                                                                    |
|-----------------|---------------------------------------------------|----------------------------------------------------------------------------------------------------|
| Distorted Sound | Computer's sound card is used as the audio source | <ul> <li>Clear any obstructions between the Soundbar and the user.</li> <li>Confirm that the audio line-in plug is completely inserted into the jack of the sound card.</li> <li>Set all Windows volume controls to their midpoints.</li> <li>Decrease the volume of the audio application.</li> <li>Turn the Power/Volume knob on the Soundbar counter-clockwise to a lower volume setting.</li> <li>Clean and re-seat the audio line-in plug.</li> <li>Troubleshoot the computer's sound card.</li> <li>Test the Soundbar using another audio source (For example: portable CD player, MP3 player).</li> <li>Avoid using an audio cable extension or audio jack converter.</li> </ul> |
| Distorted Sound | Other audio source is used                        | Clear any obstructions between the Soundbar and the user. Confirm that the audio line-in plug is completely inserted into the jack of the audio source. Decrease the volume of the audio source. Turn the Power/Volume knob on the Soundbar counterclockwise to a lower volume setting. Clean and reseat the audio line-in plug.                                                                                                    |

| Unbalanced Sound<br>Output | Sound from only one side of Soundbar | Clear any obstructions between the Soundbar and the user. Confirm that the audio line-in plug is completely inserted into the jack of the sound card or audio source. Set all Windows audio balance controls (L-R) to their midpoints. Clean and reseat the audio line-in plug. Troubleshoot the computer's sound card. Test the Soundbar using another audio source (For example: portable CD player,                 |
|----------------------------|--------------------------------------|----------------------------------------------------------------------------------------------------|
| Low Volume                 | Volume is too low                    | <ul> <li>MP3 player).</li> <li>Clear any obstructions between the Soundbar and the user.</li> <li>Turn the Power/Volume knob on the Soundbar clockwise to the maximum volume setting.</li> <li>Set all Windows volume controls to their maximum.</li> <li>Increase the volume of the audio application.</li> <li>Test the Soundbar using another audio source (For example: portable CD player, MP3 player)</li> </ul> |

# **Appendix**

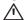

**△** WARNING: Safety Instructions

WARNING: Use of controls, adjustments, or procedures other than those specified in this documentation may result in exposure to shock, electrical hazards, and/or mechanical hazards.

For information on safety instructions, see the *Product Information Guide*.

# FCC Notices (U.S. Only) and Other Regulatory Information

For FCC notices and other regulatory information, see the regulatory compliance website located at www.dell.com\regulatory\_compliance.

This device complies with Part 15 of the FCC Rules. Operation is subject to the following two conditions:

- (1) this device may not cause harmful interference
- (2) this device must accept any interference received including interference that may cause undesired operation

#### **Contact Dell**

For customers in the United States, call 800-WWW-DELL (800-999-3355).

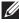

**NOTE:**If you do not have an active Internet connection, you can find contact information on your purchase invoice, packing slip, bill, or Dell product catalog.

Dell provides several online and telephone-based support and service options. Availability varies by country and product, and some services may not be available in your area.

To get online monitor support content:

1. Visit <u>www.dell.com/support/monitors</u>

To contact Dell for sales, technical support, or customer service issues:

- 1. Visit www.dell.com/support.
- 2. Verify your country or region in the Choose A Country/Region drop-down menu at the top left of the page.
- 3. Click Contact Us on the top left side of the page.
- **4.** Select the appropriate service or support link based on your need.
- **5.** Choose the method of contacting Dell that is convenient for you.

# **Setting Up Your Monitor**

# Setting the display resolution to 1920 x 1080 (Maximum)

For optimal display performance while using the Microsoft Windows operating systems, set the display resolution to 1920 x 1080 pixels by performing the following steps:

#### In Windows Vista®, Windows® 7, Windows® 8:

- 1. For Windows® 8 only, select the Desktop tile to switch to classic desktop.
- 2. Right-click on the desktop and click Screen Resolution.
- 3. Click the dropdown list of the screen resolution and select 1920 x 1080
- 4. Click OK.

If you do not see 1920 x 1080 as an option, you may need to update your graphics driver. Please choose the scenario below that best describes the computer system you are using, and follow the provided

- 1: If you have a Dell desktop or a Dell portable computer with Internet access
- 2: If you have a non Dell desktop, portable computer, or graphics card

# If you have a Dell desktop or a Dell portable computer with Internet access

- **1.** Go to <a href="http://www.dell.com/support">http://www.dell.com/support</a>, enter your service tag, and download the latest driver for your graphics
- **2.** After installing the drivers for your graphics adapter, attempt to set the resolution to  $1920 \times 1080$  again.
- **NOTE**: If you are unable to set the resolution to 1920 x 1080, please contact Dell to inquire about a graphics adapter that supports these resolutions.

# If you have a non Dell desktop, portable computer, or graphics card

In Windows Vista®, Windows® 7, Windows® 8:

- **1.** For Windows® 8 only, select the Desktop tile to switch to classic desktop.
- 2. Right-click on the desktop and click Personalization.
- **3.** Click Change Display Settings.
- 4. Click Advanced Settings.
- **5.** Identify your graphics controller supplier from the description at the top of the window (e.g. NVIDIA, ATI, Intel etc.).
- **6.** Please refer to the graphics card provider website for updated driver (for example, <a href="http://www.ATI.com">http://www.NVIDIA.com</a>).
- 7. After installing the drivers for your graphics adapter, attempt to set the resolution to  $1920 \times 1080$  again.
- **NOTE**: If you are unable to set the resolution to 1920 x 1080, please contact the manufacturer of your computer or consider purchasing a graphics adapter that will support the video resolution of 1920 x 1080

Setting Up Your Monitor •

# Procedures for setting up dual monitors in Windows Vista®, Windows® 7 or Windows® 8

#### For Windows Vista®

Connect the external monitor(s) to your laptop or desktop using a video cable (VGA, DVI, DP, HDMI etc.) and follow any of the below setup method.

## Method 1: Using keyboard shortcut "Win+P"

- **1.** Press the **Windows logo key** + **P** on your keyboard.
- 2. While holding down the Windows logo key, press P to toggle between the display selections.

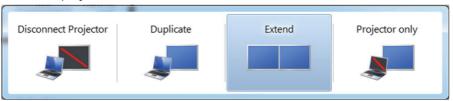

#### Method 2: Using the "Personalize" menu

1. Right-click on the desktop and click Personalize.

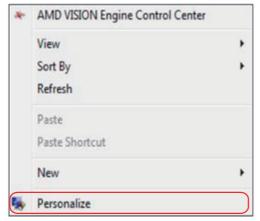

#### 2. Click Display Settings.

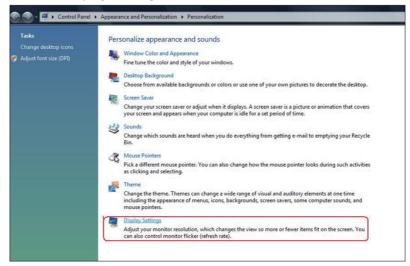

#### 3. Click Identify Monitors.

 You may need to restart your system and repeat steps 1 to 3 if the system does not detect the added monitor.

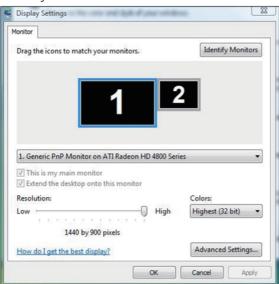

Connect the external monitor(s) to your laptop or desktop using a video cable (VGA, DVI, DP, HDMI etc.) and follow any of the below setup method.

#### Method 1: Using keyboard shortcut "Win+P"

- **1.** Press the **Windows logo key** + **P** on your keyboard.
- 2. While holding down the **Windows logo key**, press **P** to toggle between the display selections.

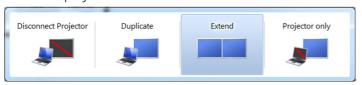

### Method 2: Using the "Screen Resolution" menu

**1.** Right-click on the desktop and click **Screen resolution**.

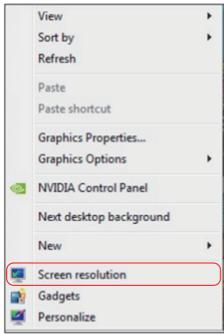

- **2.** Click **Multiple displays** to choose a display selection. If you do not see the additional monitor listed, click **Detect**.
  - You may need to restart your system and repeat steps 1 to 3 if the system does not detect the added monitor.

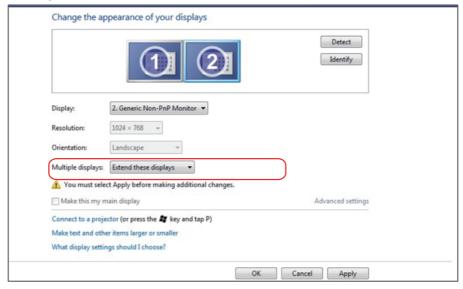

Connect the external monitor(s) to your laptop or desktop using a video cable (VGA, DVI, DP, HDMI etc.) and follow any of the below setup method.

#### Method 1: Using keyboard shortcut "Win+P"

- 1. Press the Windows logo key + P on your keyboard.
- **2.** While holding down the **Windows logo key**, press **P** to toggle between the display selections.

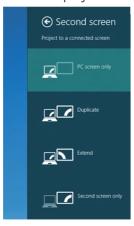

### Method 2: Using the "Screen Resolution" menu

**1.** From the Start screen, select **Desktop** tile to switch to the Classic Windows desktop.

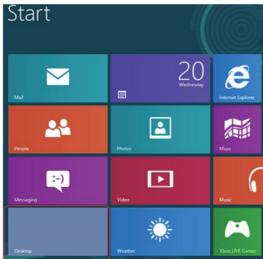

2. Right-click on the desktop and click Screen resolution.

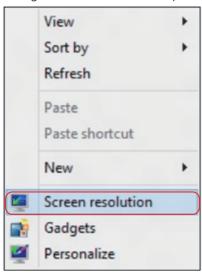

- **3.** Click **Multiple displays** to choose a display selection. If you do not see the additional monitor listed, click Detect.
  - You may need to restart your system and repeat steps 1 to 3 if the system does not detect the added monitor.

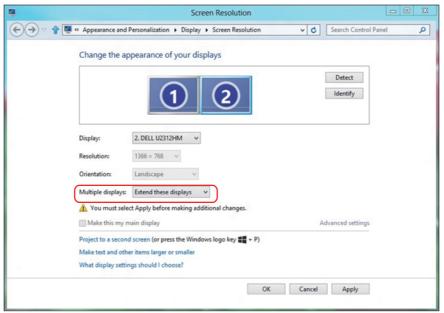

#### **Setting Display Styles For Multiple Monitor**

After the external monitor(s) have been set up, users can select the desired display style from Multiple displays menu: Duplicate, Extend, Show Desktop On.

• Duplicate these displays: Duplicate the same screen on two monitors with the same resolution, chosen based on the monitor with a lower resolution.

#### For Windows Vista®

#### **IDUPLICATE NOT AVAILABLE**

#### For Windows® 7

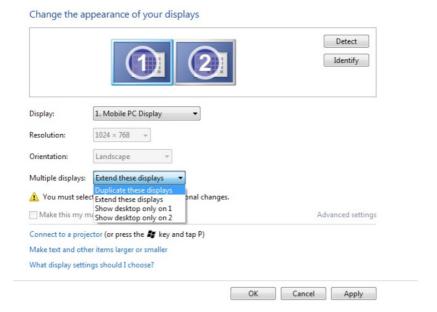

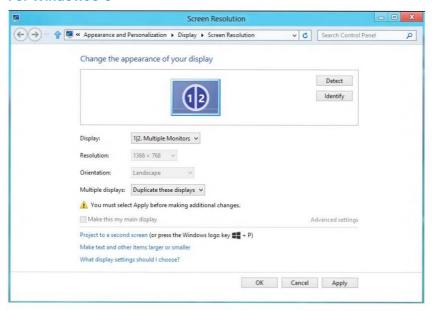

• Extend these displays: This option is recommended when an external monitor is connected to a laptop, and each monitor can display different screen independently to improve user convenience. The relative position of the screens can be set up here, for example monitor 1 may be set up to be to the left of monitor 2 or vice versa. This depends on the physical position of the LCD monitor in relation to the laptop. The horizontal line displayed on both monitors can be based on the laptop or external monitor. These are all adjustable options, and all a user need do is drag the monitor of the main screen to the extended monitor.

#### For Windows Vista®

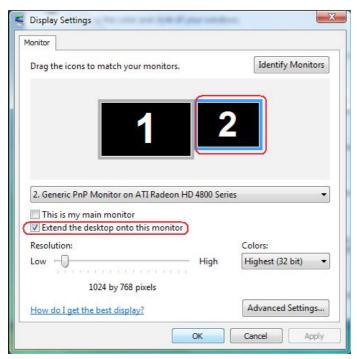

Change the appearance of your displays

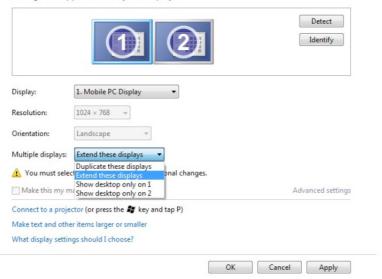

#### For Windows® 8

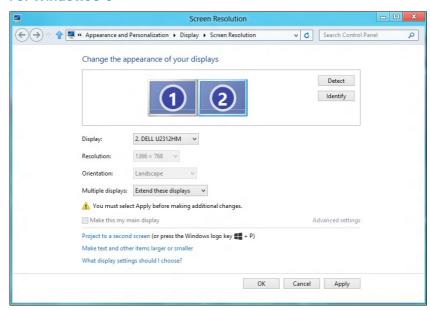

**Show desktop only on...:** Display the status of a particular monitor. This option is typically chosen when the laptop is used as a PC so the user can enjoy a large external monitor. Most current laptops support mainstream resolutions. As shown in the figure above, the resolution of the laptop monitor is only 1280 x 800, but after connecting a 27" external LCD monitor, users can immediately improve their visual enjoyment to 1920 x 1080 Full HD quality.

#### For Windows Vista®

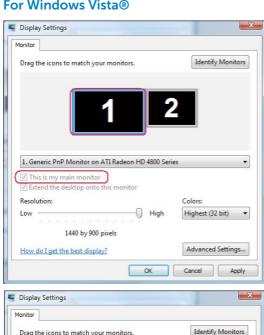

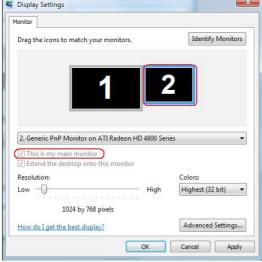

#### Change the appearance of your displays

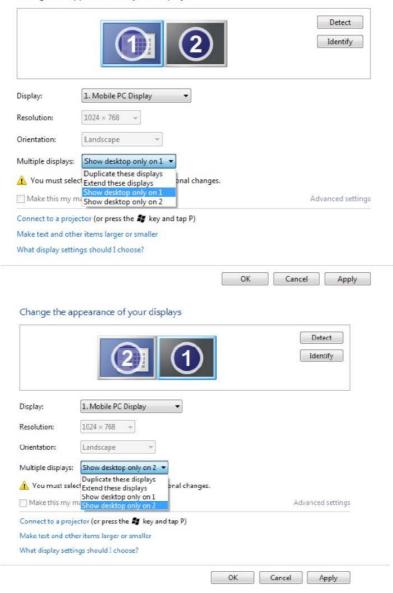

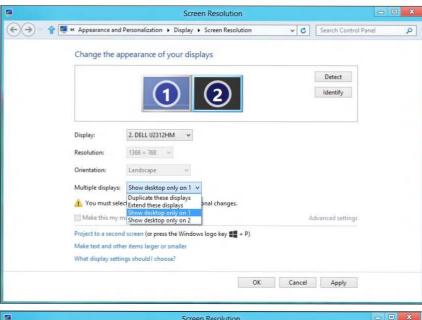

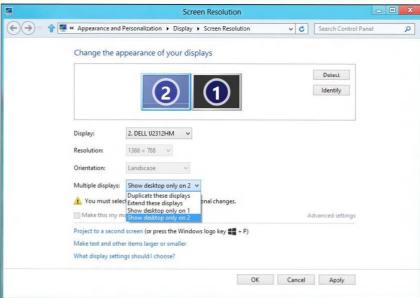

Free Manuals Download Website

http://myh66.com

http://usermanuals.us

http://www.somanuals.com

http://www.4manuals.cc

http://www.manual-lib.com

http://www.404manual.com

http://www.luxmanual.com

http://aubethermostatmanual.com

Golf course search by state

http://golfingnear.com

Email search by domain

http://emailbydomain.com

Auto manuals search

http://auto.somanuals.com

TV manuals search

http://tv.somanuals.com